## **Wide Format Printing Instructions**

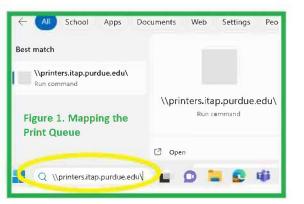

 Log on to a Purdue IT Windows PC, click on the Start button, and type in: \\printers.itap.purdue.edu (Figure 1)

Then double click on either itap-walcwideprinting for WALC or itap-hikswideprinting for HIKS (Figure 2).

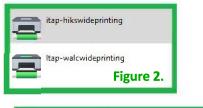

Status

Owner

Pages Size

Submitted

Document View

Document Name

Figure 3.

- 2. Wait for the pop-up box to appear (Figure 3), then close it.
- 3. Open your document in **Adobe Acrobat Pro.** 
  - Do NOT use Adobe Reader or print from a browser.
- 4. Ensure everything looks correct, then select Print.
- 5. From Print Dialogue Box (Figure 4), select the wide format printer (1).
- 6. Under "Page Sizing and Handling," select 'Fit' (2).
- 7. Click on "Properties" (3).

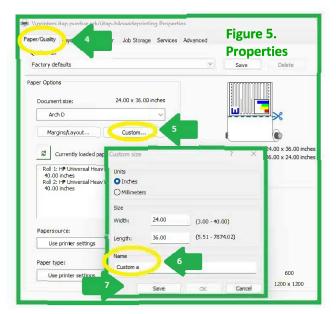

- 11. In **Layout/Output**, ensure the drop down menu of 'Fit to' lists your custom size created in step 10. Then select 'OK.'
- 12. Do a final review (Figure 6) of the Print Preview Box (8).
- 13. Click on "**Print**" (9) and visit the Service Desk to release your job!

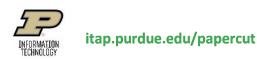

| rint                                                                                                    |                                |      |
|----------------------------------------------------------------------------------------------------|--------------------------------|------|
| Printer. \printers.itap.purdu.e.edu\itap-hikswideprint Properties 3                                                                                                    | Jan 1997                       | Help |
| Copies: 1 Princing grayscale (bla                                                                                                    | and white) 🗌 Save ink/ton er 🛈 |      |
| Pages to Print                                                                                                    | Scale: 279%                    |      |
| All Current Pages                                                                                                    | 24 x 36 Inches                 |      |
| More Options                                                                                                    |                                |      |
| Page Sizing & Handling ()<br>Size Poster Multiple Booklet<br>Pit 2 Actual size 100 %<br>Custom Scale: 100 %<br>Choose paper source by PDF page size<br>Orientation:<br>Auto Portrait Landscape |                                |      |
| Comments & Forms                                                                                                    |                                | 2    |
| Document and Markups v Summarize Comments                                                                                                    | x 0                            | - 5  |
|                                                                                                    | Page 1 of 1                    |      |

- 8. In the Properties Dialogue Box (Figure 5), click on the "Paper/Quality" tab (4).
- 9. Select 'Custom..' (5).

10. Enter your **poster dimensions** (Length and Width in inches), enter a '**Name**' (ex: custom a) (6), and **Save** (7).

| Printer: \\printers.itap.purdue.edu\itap-hikswideprint ~ Properties Ad | dvanced Help                     |
|------------------------------------------------------------------------|----------------------------------|
| Copies: 1 Print in grayscale (bla                                      | ackand white) 🗌 Save ink/toner 🕕 |
| Pages to Print                                                         | Scale: 279%                      |
| All Current Pages 1                                                    | 24 x 36 Inches                   |
| More Options                                                           |                                  |
|                                                                        | in the second second             |
| Page Sizing & Handling 🛈                                               |                                  |
| Size Poster Multiple Booklet                                           |                                  |
| Fit OActual size                                                       |                                  |
| Shrink oversized pages Custom Scale: 100 %                             |                                  |
| Choose paper source by PDF page size                                   |                                  |
| Choose paper source by PDF page size                                   |                                  |
| Orientation:                                                           |                                  |
| Auto OPortrait OLandscape                                              |                                  |
| Comments & Forms                                                       |                                  |
| Document and Markups v Summarize Comments                              |                                  |
|                                                                        | Page 1 of 1                      |